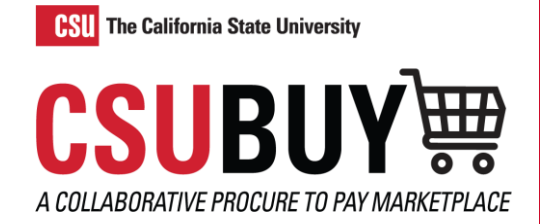

# How to Shop

*Learn how to create a cart and checkout.*

# ADD ITEMS TO YOUR CART WITH SEARCH OR PUNCHOUT

### **Shop Widget**

- 1. From the **Shopping Home Page**, in the Shop widget select the **Go to** and **Browse** shortcut links to quickly navigate to forms or favorites.
- 2. In the search field enter keywords to locate items to purchase. Select the **Advanced** tab for a more specific search.
- 3. Select **Search** or the magnifying glass icon to view your search results.

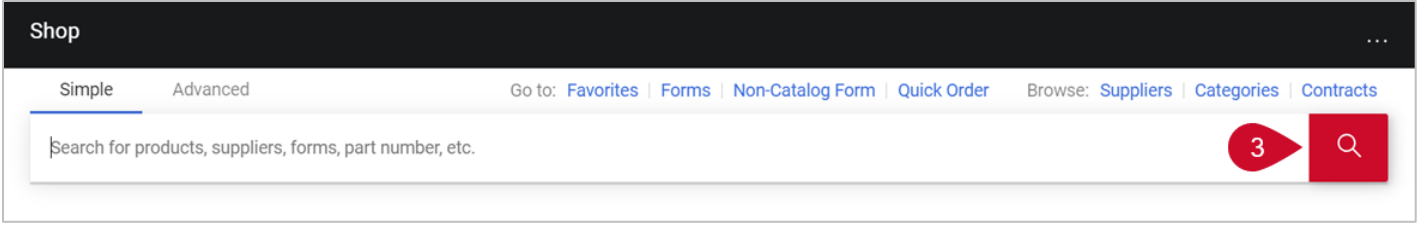

- 4. From the search results page narrow your search by applying filters.
- 5. Select **Add To Cart** under the items you want to purchase.
- 6. Select the **cart** icon to view your cart or Checkout.
- 7. Select **Checkout**.

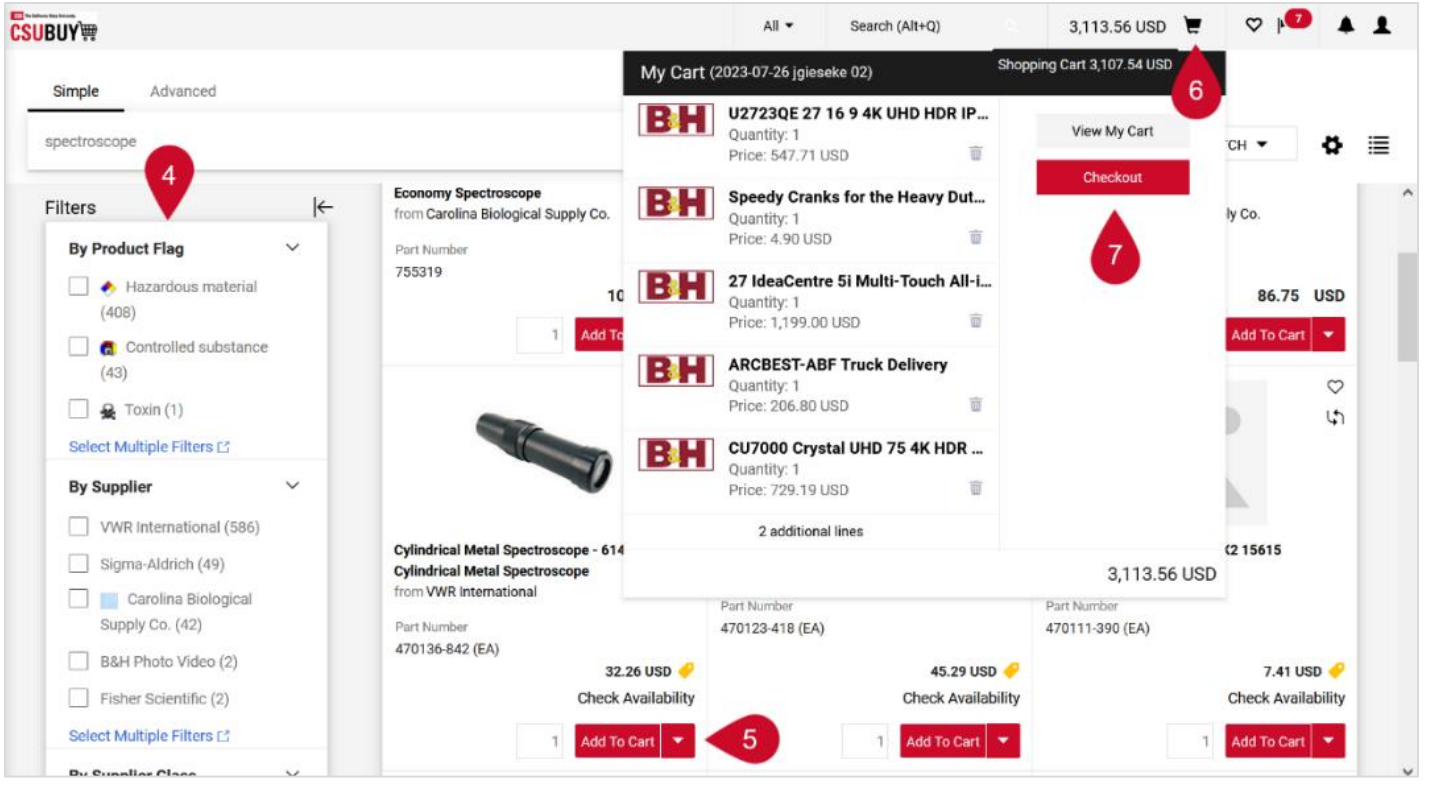

#### QUICK REFERENCE GUIDE

#### **CSU Form Requests**

- 1. From the **Shopping Home Page**, navigate to **CSU Form Requests** in the **Showcases** section.
- 2. Select the form you want to use to request an item or supplier that is not part of the CSUBUY catalog to be added.
- 3. The request form opens. Enter the details in the form.
- 4. Select **Submit**.

## **PunchOut Catalog Shopping**

- 1. Navigate to the **Shopping Home Page**.
- 2. In the Showcases section, select the **Punchout Catalog** to shop from Suppliers. The Punchout Catalog will load in the same window as CSUBUY.
- 3. Search for the items that are needed and then select **Add To Cart**.
- 4. Once all items are in your cart, select **View Cart**.
- 5. Enter the shipping information including your zip code and choose the shipping method.
- 6. Select **Punchout**. This will return you to your CSUBUY cart with the items you selected. You are now ready to checkout in CSUBUY.

*Note: At any time, you may select Cancel PunchOut to cancel your search and return to CSUBUY.*

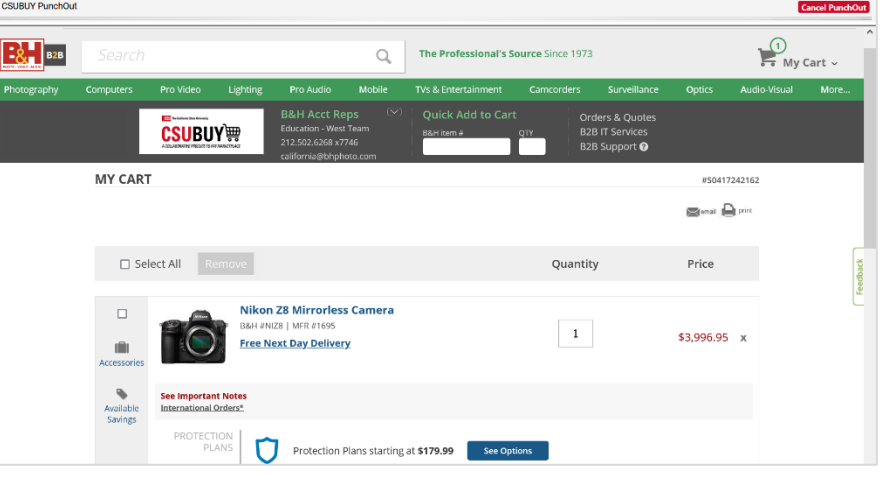

## CHECKOUT

- 1. Navigate to the cart containing the items you would like to submit for checkout.
- 2. Enter or edit any missing information required to submit the order.
- 3. To remove any items that are not needed select the **three dots** next to the line item to open the drop-down menu. Select **Remove**.
- 4. Select **Proceed to Checkout**. Your order will now begin the approval workflow steps as a requisition to be reviewed and submitted.